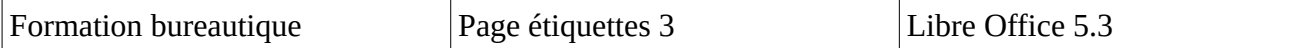

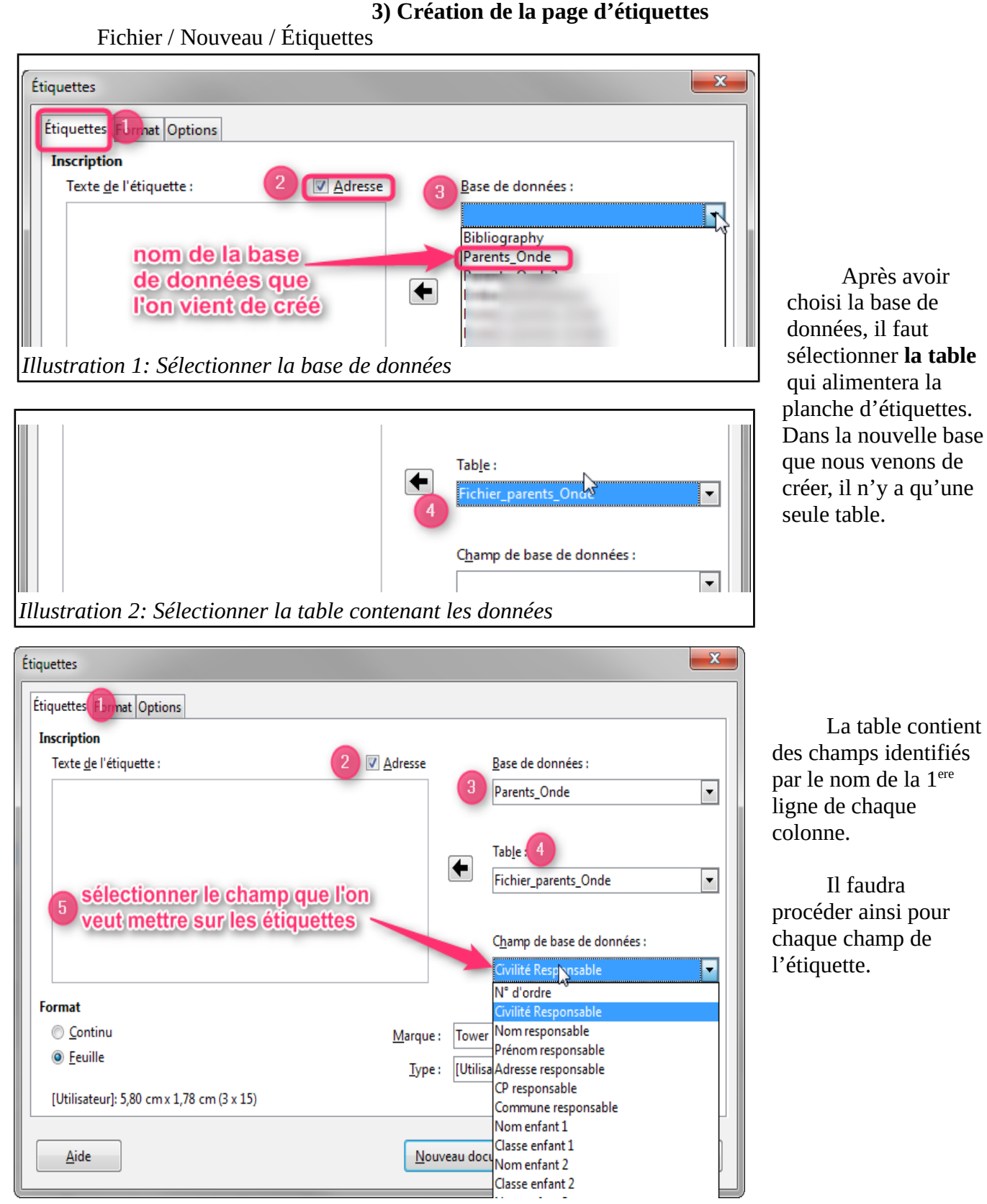

*Illustration 3: Sélection des champs 1 par 1*

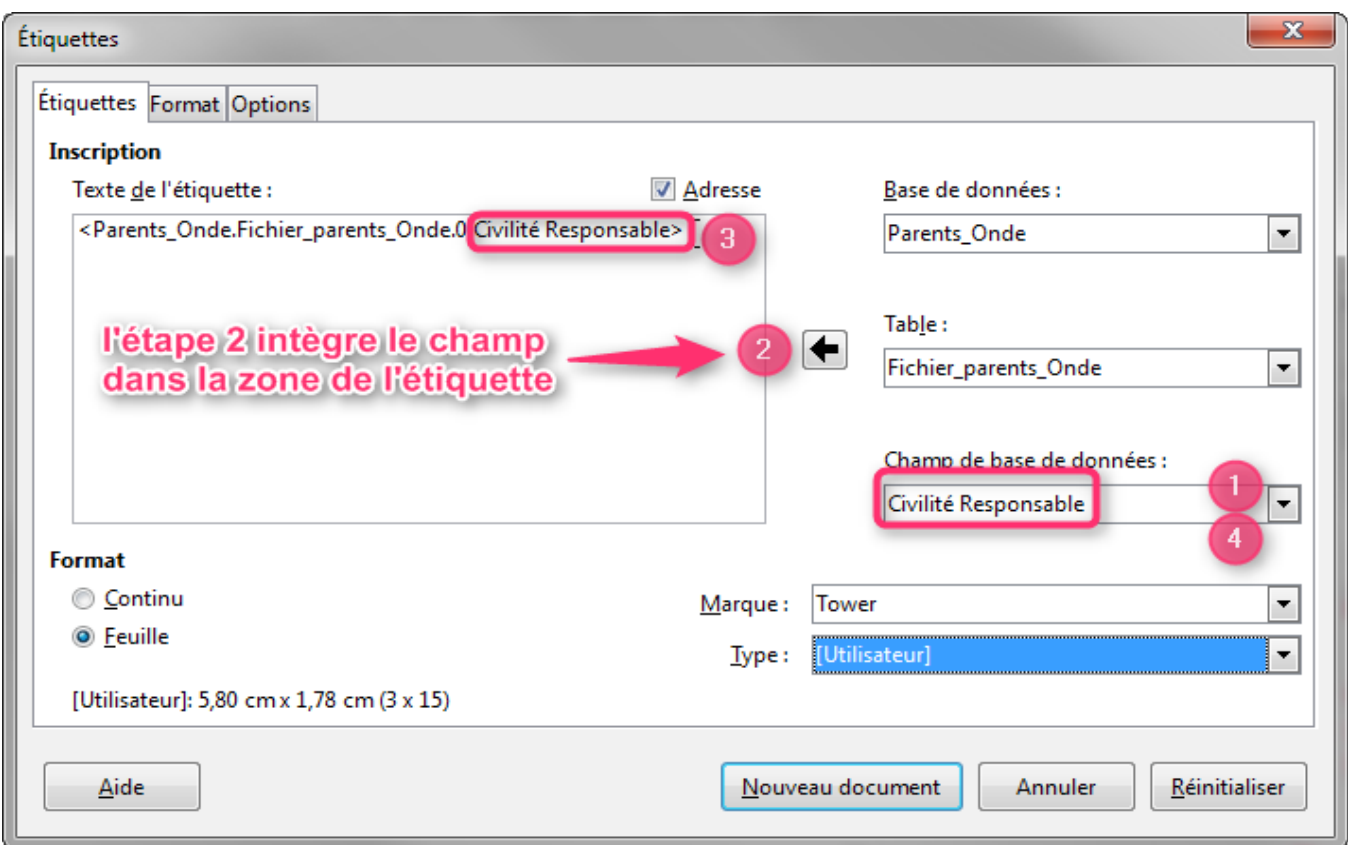

*Illustration 4: Répéter l'opération pour chaque champ*

Pour chacun des champs qui figureront sur l'étiquette il faut procéder selon ces 3 étapes

- $\checkmark$  sélection du champ dans la liste de la table
- $\vee$  cliquer sur la flèche gauche
- ✔ voir apparaître le champ dans la zone « Texte de l'étiquette »

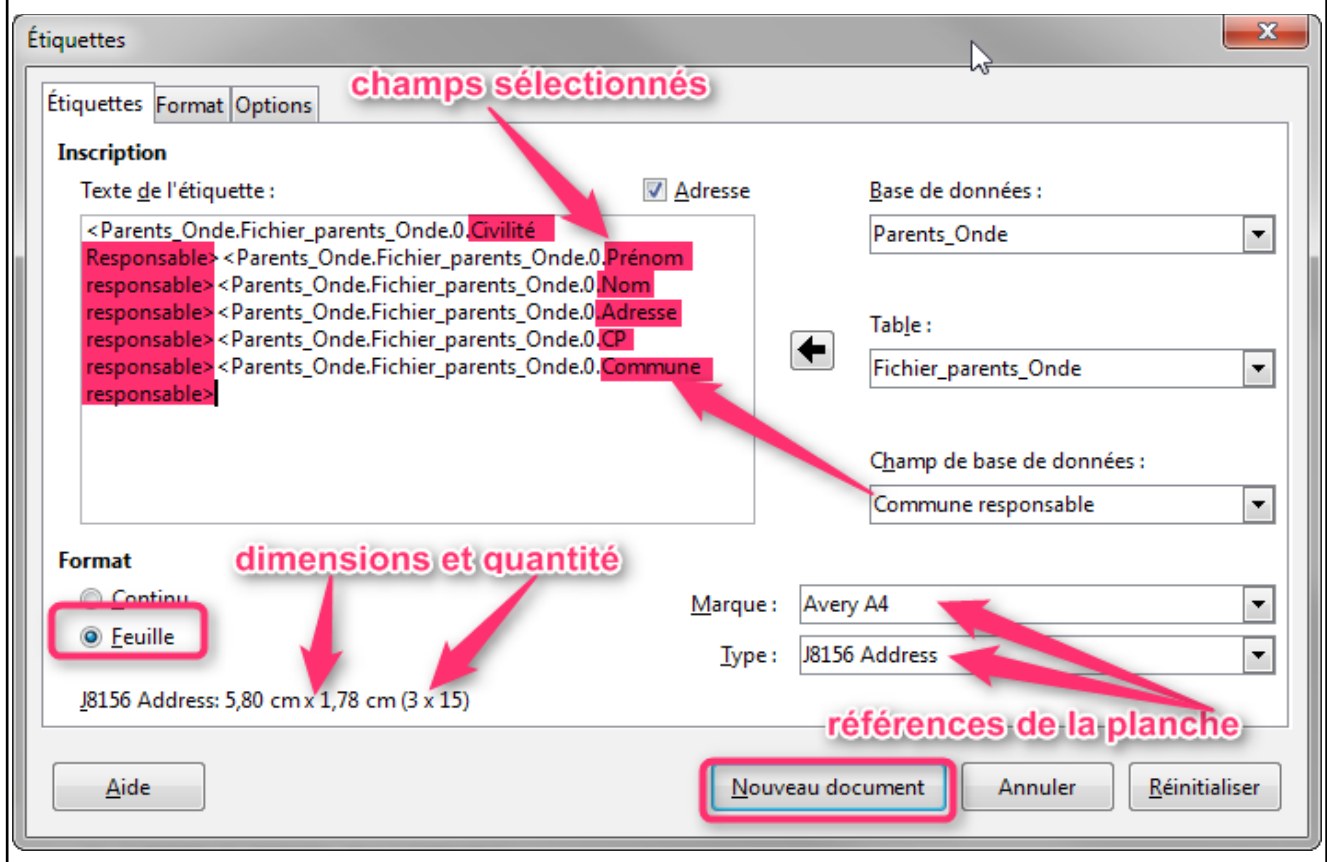

*Illustration 5: Choisir le type de planche d'étiquettes*

- $\vee$  Cocher feuille pour le format
- $\vee$  Choisir la marque des étiquettes
- $\checkmark$  Vérifier quantité et dimensions

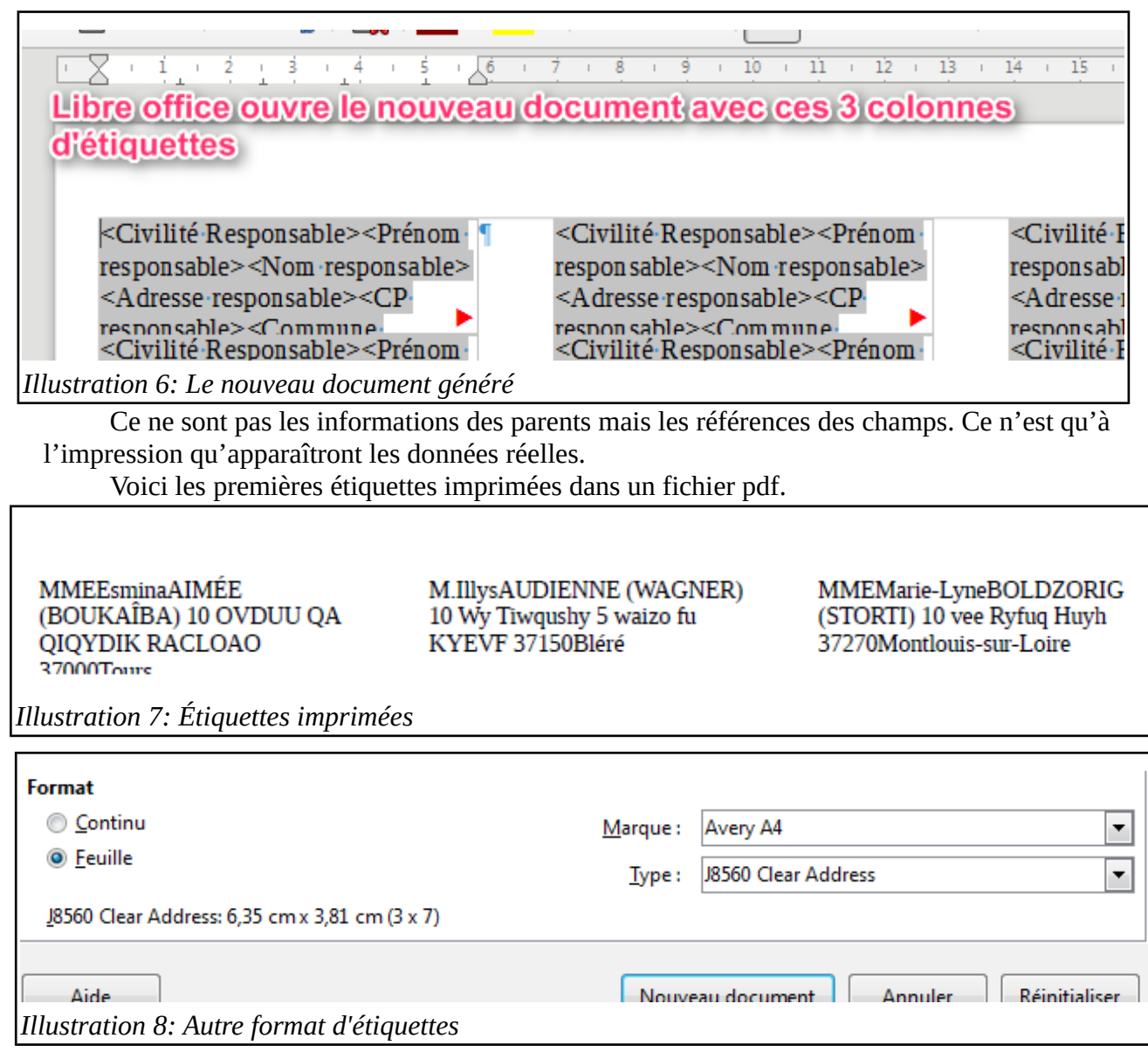

Le rendu sera différent en fonction de la planche d'étiquettes. Avec un autre format d'étiquettes.

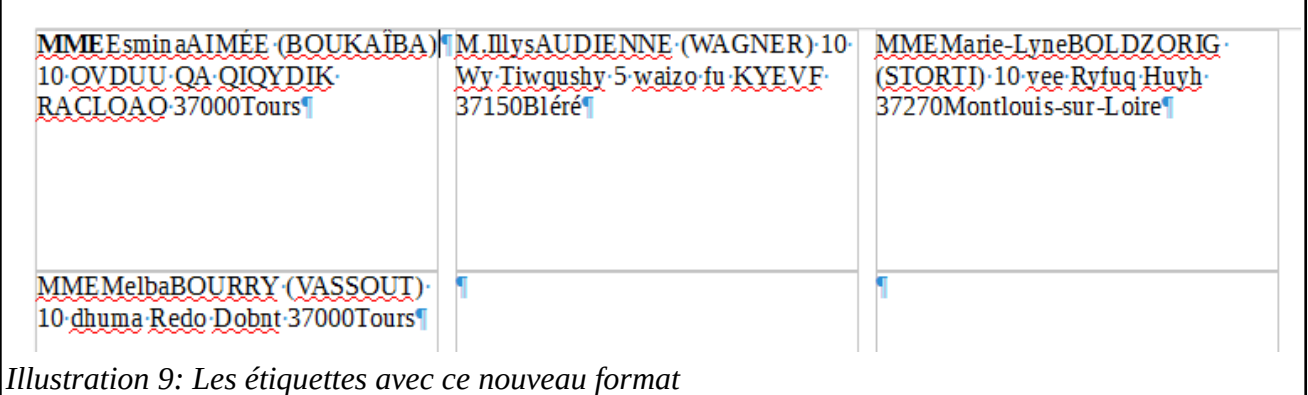

Il est possible de paramétrer manuellement le format des étiquettes. A partir des dimensions des étiquettes, du nombre de colonnes, de lignes et de la page. P Wolf **15/06/17 page 3/5** 

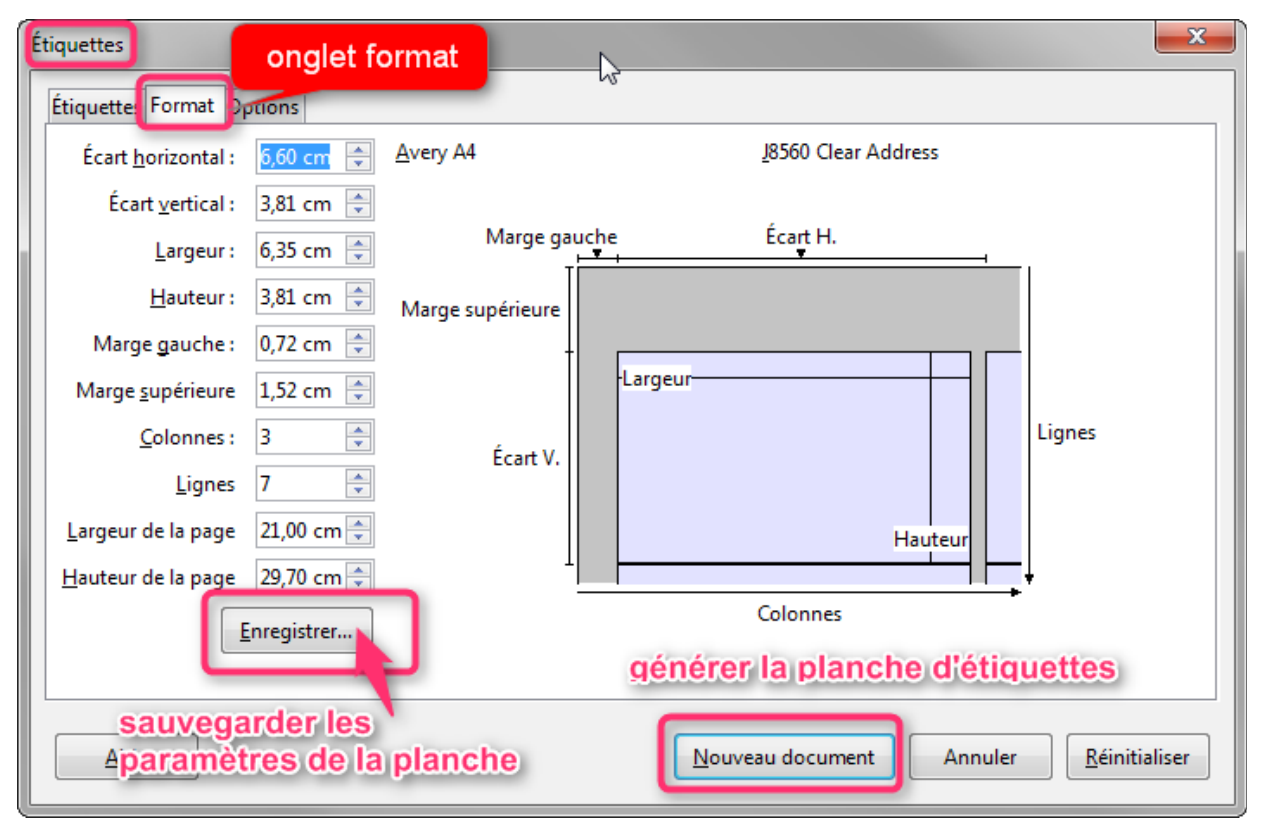

*Illustration 10: Paramétrage manuel des étiquettes*

A noter qu'après avoir créer cette première planche d'étiquettes, à l'ouverture d'un nouveau fichier d'étiquettes, Libre office propose le paramétrage (base de données ; champ ; dimensions des étiquettes précédemment )renseigné. Il est alors possible de modifier les caractéristiques de la planche sans avoir à recommencer depuis le début.

Cette fenêtre s'affiche à la commande d'impression. Il est impératif de valider par oui pour ne

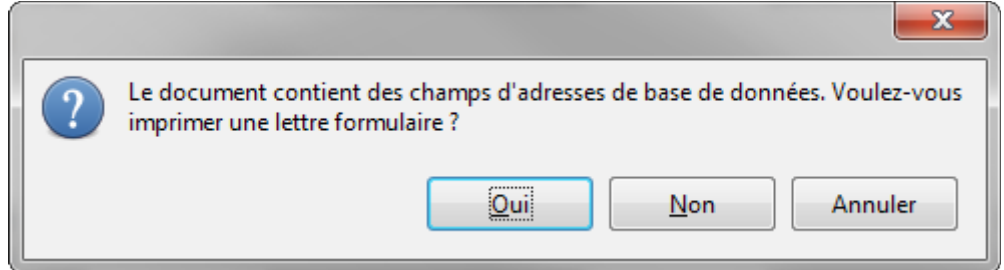

pas perdre les données d'adresses des responsables.

*Illustration 11: Fenêtre apparaissant à la demande d'impression*

La sortie fichier permet de ne pas recommencer le processus. Il suffit d'ouvrir le fichier ainsi créé et de l'imprimer.

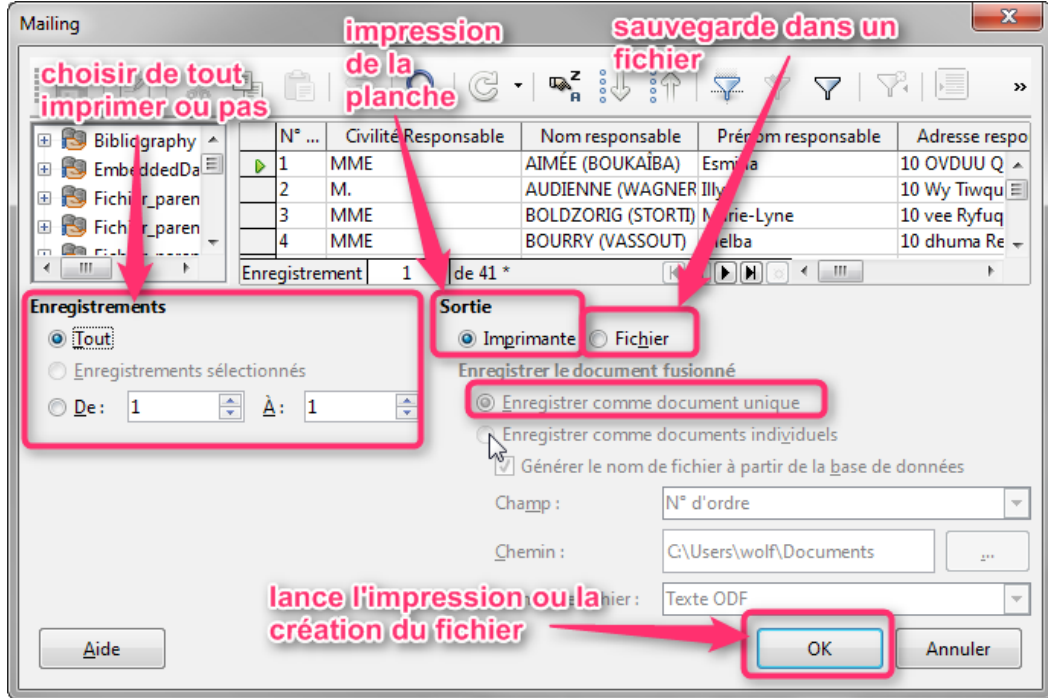

Ainsi, tant que la base ne change pas, la planche d'étiquettes est toujours valable.

Attention aux modifications apportées à la structure de la base de données qui peuvent nécessiter de recommencer le processus.